# CCTO Micro-Training Reviewing Contacts and Using Views

A **view**, such as the default "All Monitoring Events" view on the Monitoring Events Tab, is a way of looking at the data displayed within each tab. Views use **filters** to limit the records displayed and **columns** to change the information displayed about those records. Views can be developed or shared by others, and you can also develop and save your own views per the [job aid a](https://epi.dph.ncdhhs.gov/cd/lhds/manuals/cd/coronavirus/CCTO_Create%20A%20View.pdf?ver=1.0)nd the dedicated views training & slides posted to the [AHEC Webinars page.](https://www.ncahec.net/covid-19/webinars/)

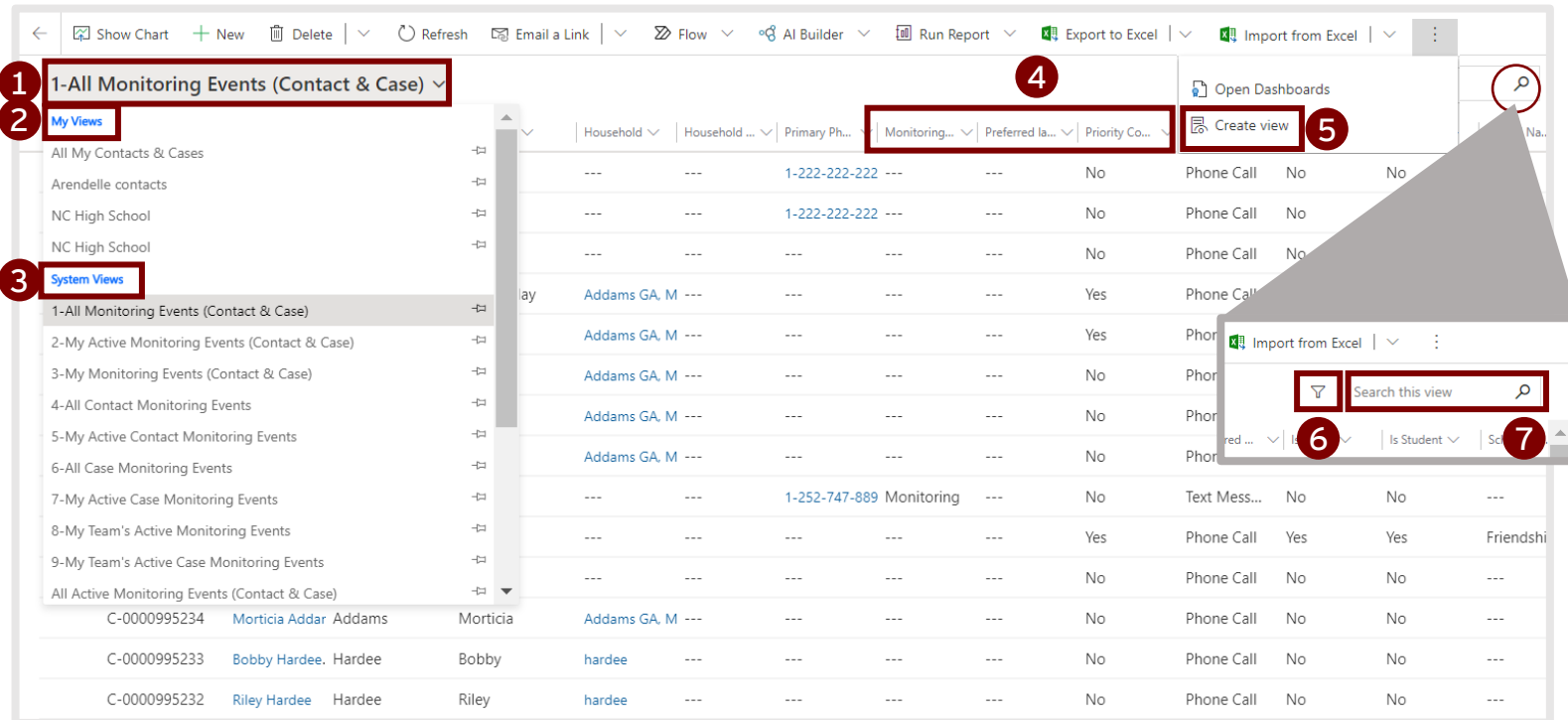

#### **Use these options to help you access and adjust your views:**

- **1. Views Dropdown:** Displays a list of all views available to you. Each view may add or remove filters on data (such as a filter for owner or county) or change the type or order of columns displayed.
- **2. My Views:** A list of views created by you and views created by other users and shared with you. Also called "personal" or "custom" views.
- **3. System Views:** A list of default views automatically available to all users of CCTO. *See reverse for a list of commonly used system views.*
- **4. Columns:** Categories of information about each record that can be **sorted** or **filtered** by clicking each caret (down arrow). The columns shown in a view can be changed and customized by creating a custom view [per the job aid](https://epi.dph.ncdhhs.gov/cd/lhds/manuals/cd/coronavirus/CCTO_Create%20A%20View.pdf?ver=1.0).
- **5. Create View Button:** Opens a system dialogue that allows you to create and share personal views with custom filters and columns [per the job aid.](https://epi.dph.ncdhhs.gov/cd/lhds/manuals/cd/coronavirus/CCTO_Create%20A%20View.pdf?ver=1.0)
- **6. Filter Icon:** Opens the Advanced Filters screen, which displays all the filters applied to the current view and allows you to add or remove filters quickly.
- **7. Search:** Used to search within the current view by contact name, C#, address, etc.

# CCTO Micro-Training Reviewing Contacts and Using Views

## **Saving Your Adjustments as a New Personal View**:

**After you have adjusted a view's sorting or filtering options as described on the first page**, you can save these updates as a new personal view that you can access at any time:

- 1. Begin in your edited view with filters/sorts applied. In order to save this as a personal view, click the arrow next to  $\sqrt{m}$  Create view  $|\sqrt{m}$  in the upper right corner (you may need to  $click:$  to see this) and select "Save Filters as New View." Name your view and click "Save."
- 2. Your edited view has been saved as a personal view and can be found under the "My Views" header in the views dropdown.

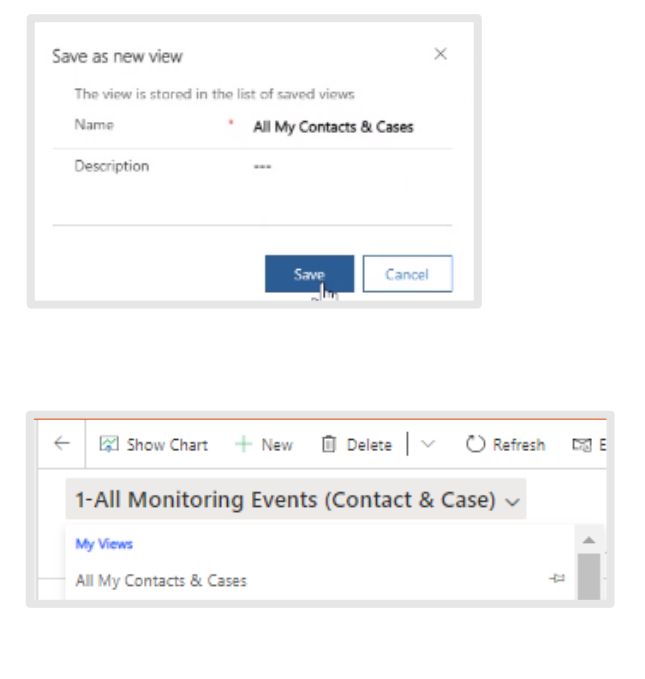

### **Commonly Used Contact System Views for Your Reference**

- **All Monitoring Events (Contact & Case)**: A system view that displays a list of *all* monitoring events for all contacts and cases owned by all users.
- **All Inactive Monitoring Events (Contact & Case):** A system view that displays a list of all contact and case monitoring events that have been deactivated.
- **My Active Monitoring Events (Contact & Case)**: A system view that displays a list of all active contact and case monitoring events owned by you.

### **ADVANCED TOPICS:**

For more information on **understanding views, using advanced filters, and adding columns to views**, review this micro-training video or the Views Training on the [AHEC Webinars Page,](https://www.ncahec.net/covid-19/webinars/) the [Views Job Aid](https://epi.dph.ncdhhs.gov/cd/lhds/manuals/cd/coronavirus/CCTO_Create%20A%20View.pdf?ver=1.0) on the CD Manual, or the 3/16 [live training recording a](https://www.dropbox.com/s/t3t7r46fwst7qpa/3.16%20Live%20Training.mp4?dl=0)nd [slides](https://www.dropbox.com/s/36u37igcwgwhwr2/3.16%20Live%20Training%20Script_Views%20and%20FMOs_vSent.pdf?dl=0).